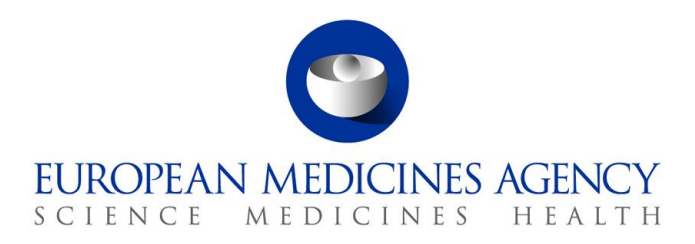

13 June 2022 EMA/52449/2015 v12.0

# User Guidance for Marketing Authorisation Holders (MAHs) for PSUR Repository

**Official address** Domenico Scarlattilaan 6 **●** 1083 HS Amsterdam **●** The Netherlands **Address for visits and deliveries** Refer to [www.ema.europa.eu/how-to-find-us](http://www.ema.europa.eu/how-to-find-us) **Send us a question** Go t[o www.ema.europa.eu/contact](http://www.ema.europa.eu/contact) **Telephone** +31 (0)88 781 6000

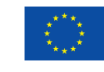

An agency of the European Union

© European Medicines Agency, 2022. Reproduction is authorised provided the source is acknowledged.

# Table of contents

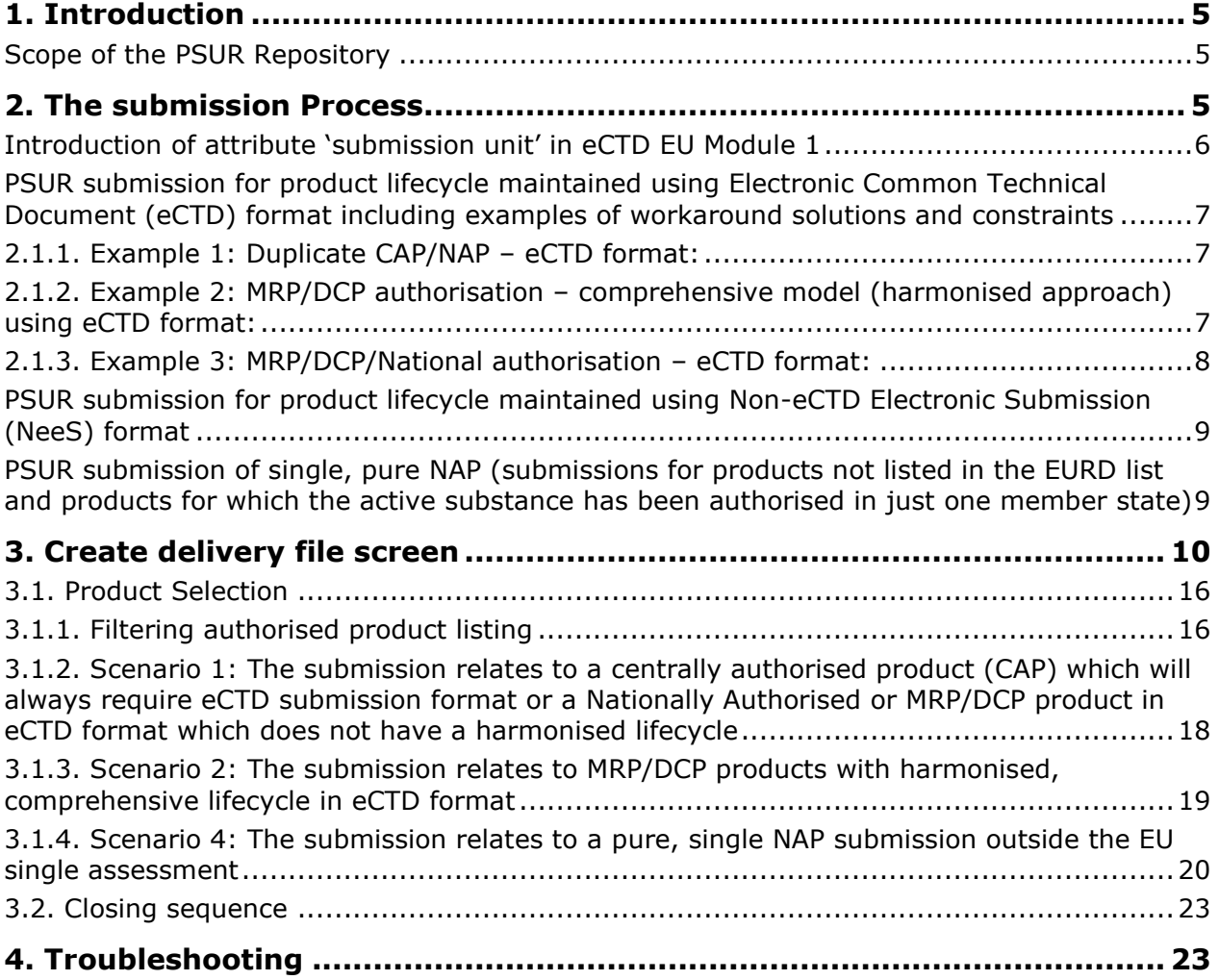

## **Document History**

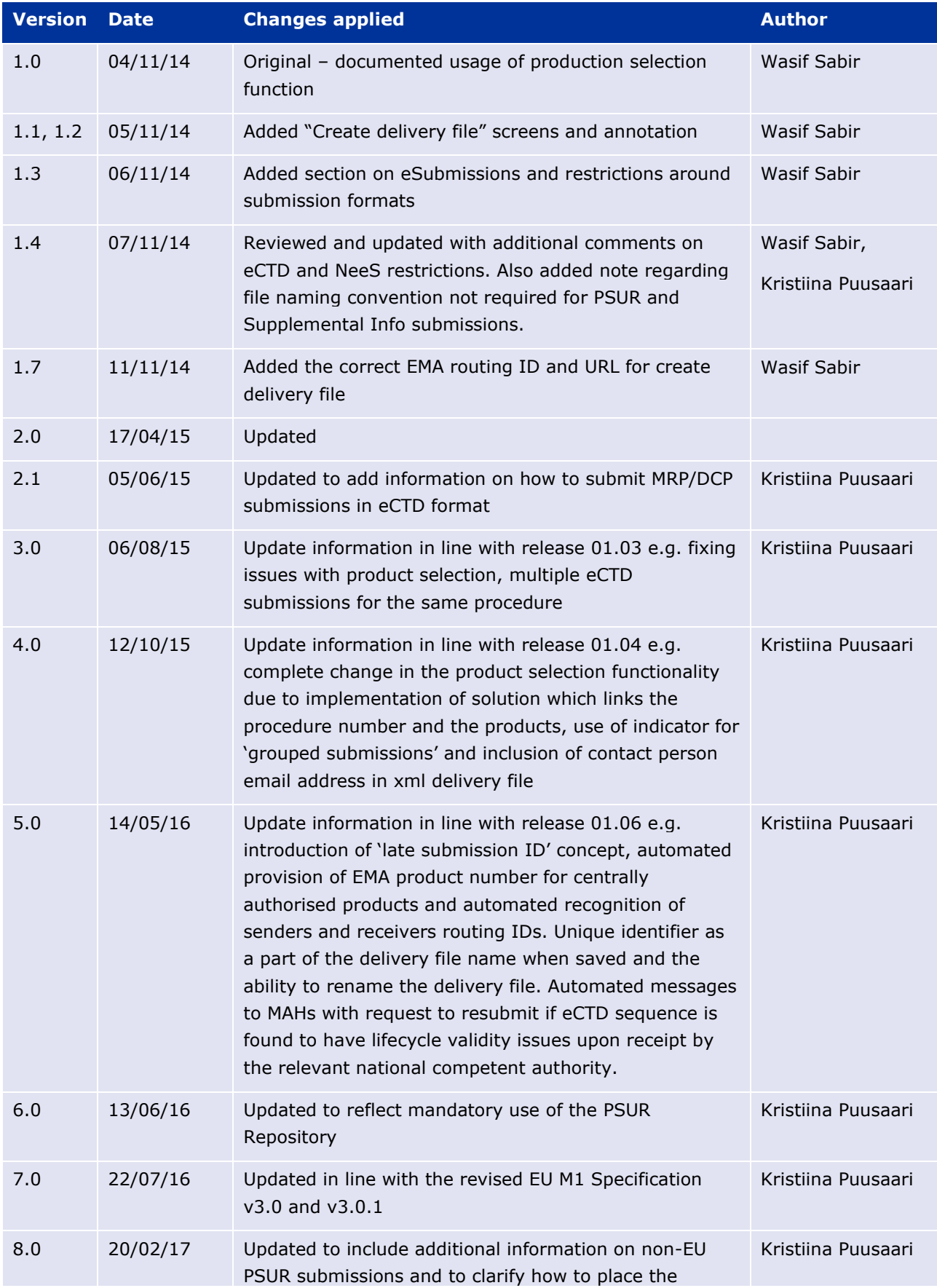

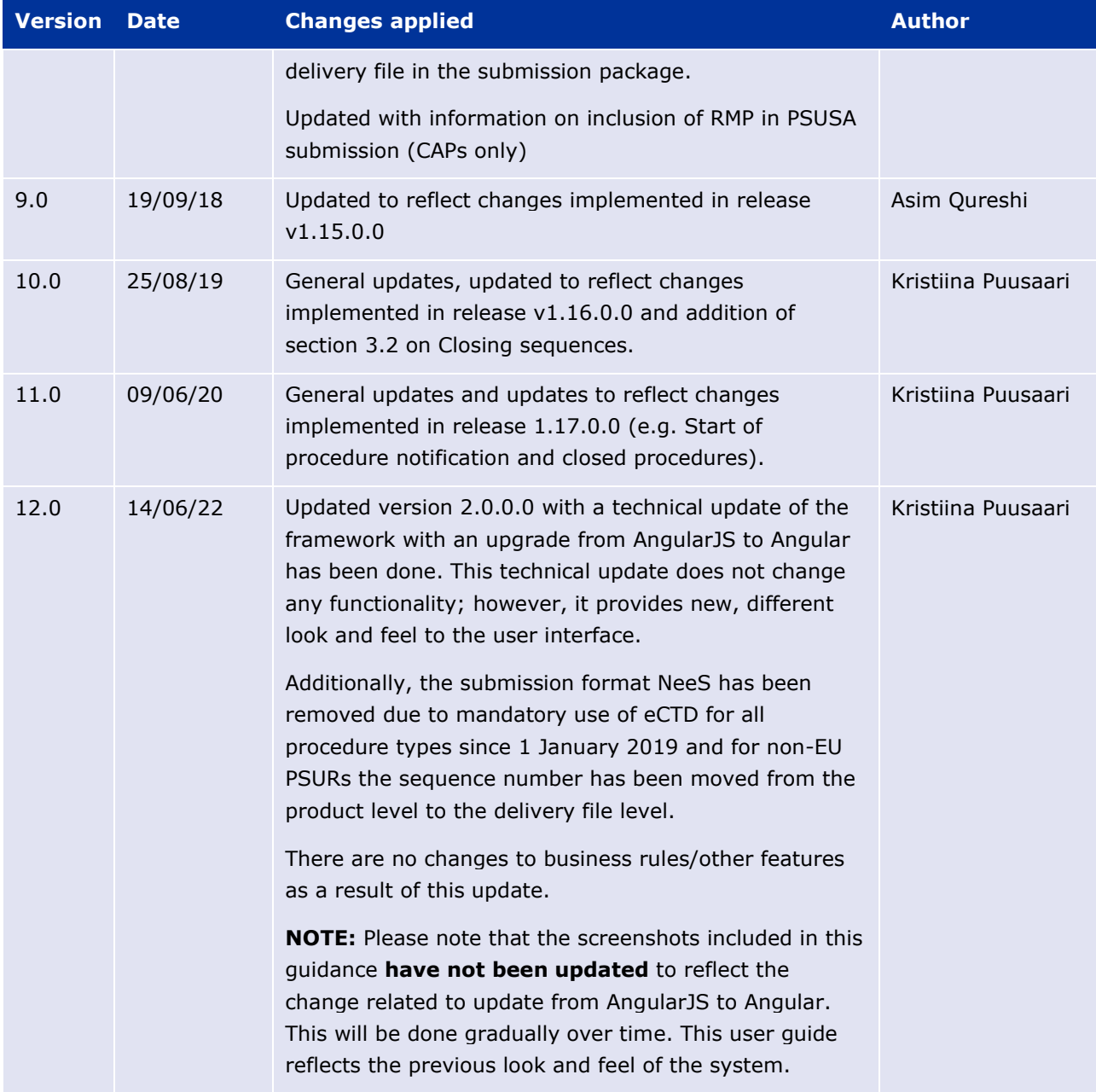

## <span id="page-4-0"></span>**1. Introduction**

This document serves as a simple guide for applicants wishing to submit PSUR documents. It highlights the restrictions and conventions that users need to be aware of when generating submission and delivery files.

It also describes the existing constraints and workaround solutions to enable submissions to the repository.

The document assumes prior knowledge of the eSubmission gateway processes and will therefore focuses on the process of creating delivery files to be included in the submissions.

Formal communication regarding the changes to the PSUR submission process will be presented via the [eSubmission website.](http://esubmission.ema.europa.eu/index.htm)

## <span id="page-4-1"></span>*Scope of the PSUR Repository*

Article 25a of Reg. (EC) 726/2004 requires the Agency (in collaboration with the EC and Member States) to set up and maintain a repository for PSURs and corresponding assessment reports.

As per the Article 107b paragraph 1 and Article 28(2) regulation 726/2004) all PSUR procedures shall be submitted electronically to the PSUR Repository. The use of the repository became mandatory 13 June 2016.

The obligation to submit to the PSUR Repository does not apply to products that have been given a positive CHMP scientific opinion under Article 58 of Regulation (EC) No 726/2004. For further information on how to submit PSURs for Article 58 products please refer to the guidance on Dossier [requirements for Centrally Authorised Products \(CAPs\).](http://www.ema.europa.eu/docs/en_GB/document_library/Regulatory_and_procedural_guideline/2009/10/WC500003980.pdf)

Non-interventional PASS study protocols and reports **should not** be submitted to the PSUR Repository. The PASS 107 submissions should be submitted to EMA using eSubmission Gateway / Web Client using the relevant submission type. PASS 107 submissions are available to the NCAs via the Common Repository. For more information on the PASS 107 submissions please see [EMA regulatory Post-](http://www.ema.europa.eu/ema/index.jsp?curl=pages/regulation/q_and_a/q_and_a_detail_000134.jsp&mid=WC0b01ac0580796d88http://www.ema.europa.eu/ema/index.jsp?curl=pages/regulation/q_and_a/q_and_a_detail_000134.jsp&mid=WC0b01ac0580796d88)[Authorisation Guidance.](http://www.ema.europa.eu/ema/index.jsp?curl=pages/regulation/q_and_a/q_and_a_detail_000134.jsp&mid=WC0b01ac0580796d88http://www.ema.europa.eu/ema/index.jsp?curl=pages/regulation/q_and_a/q_and_a_detail_000134.jsp&mid=WC0b01ac0580796d88)

## <span id="page-4-2"></span>**2. The submission Process**

The MAHs are required to include a delivery file in the submission package. The use of the PSUR Repository is mandatory since 13th June 2016 and the submission of PSURs directly to National Competent Authorities is no longer accepted.

It is now **mandatory** to submit PSURs in **eCTD format**. For more information, please see [the](http://esubmission.ema.europa.eu/ectd/index.html)  [eSubmission website.](http://esubmission.ema.europa.eu/ectd/index.html)

At a high level, submission to the PSUR repository is a two-step process:

- 1. Create a delivery file for your submission by navigating to [create delivery file screen.](https://psur-repo.ema.europa.eu/psur-ui/prepare/submission.html) See [Create delivery file screen](#page-9-0) section.
- 2. Add the delivery file to the **top-level folder** of your document package and submit this document package via eSubmissions Gateway / Web Client. See [eSubmission](http://esubmission.ema.europa.eu/esubmission.html) Gateway website for detailed guidance on how to register and use the gateway.

**Note**: The **filenaming conventions** for PSUR submissions **are not validated when a mandatory delivery file is included in the submission** and hence a simplified filenaming convention should be used for submissions to the PSUR Repository. Please see examples of these simplified filenames in [Annex 3.](http://esubmission.ema.europa.eu/psur/docs/Annex%203%20-%20A%20guide%20to%20the%20PSUR%20file%20names%20for%20PSUR%20Repository%20submissions.pdf) **It is important the filename does not contain special characters**.

All eCTD format submissions for Centrally Authorised Products are validated using an automated eCTD technical validation. A technical eCTD validation is also done for all other eCTD format PSUR submissions however, as EMA does not hold the full product lifecycle for products authorised via Mutual Recognition Procedure, Decentralised Procedure or National authorisation procedures, a full lifecycle validation cannot be done at the time of the submission. This full lifecycle validation may be done by the receiving National Competent Authorities. If the NCAs detect lifecycle issues in the submissions in the PSUR Repository, they may trigger 'invalidation' of the submission. When performing the 'invalidation' in the PSUR Repository the NCA will need to provide a technical eCTD validation report. The Repository will send an automated email to the relevant MAH, with the validation report attached. This email is sent to the email address provided on the delivery file by the MAH at the time of the submission. The MAH should correct the issue in the submission sequence. If there are any questions or queries regarding the invalidation, the MAH should contact the relevant NCA directly. If it is confirmed that the submission has lifecycle issues and there is a need to resubmit but the submission deadline has already passed for this procedure, the MAH should contact EMA to request a late submission id and they can then proceed to resubmit. The submission should have the **same** eCTD sequence number as the invalid sequence.

If the MAH has any questions regarding the validation, they should contact the relevant NCA who triggered the invalidation. If the validation issue is found to be due to a different reason for example issue in a previous sequence, the NCA can trigger 'revocation' of the invalidation and an automated message will be sent to the MAH informing that they do not need to take any action and that the resubmission is not required.

## <span id="page-5-0"></span>*Introduction of attribute 'submission unit' in eCTD EU Module 1*

The **submission-unit** is an attribute introduced in the EU Module 1 Specification v.3.0.

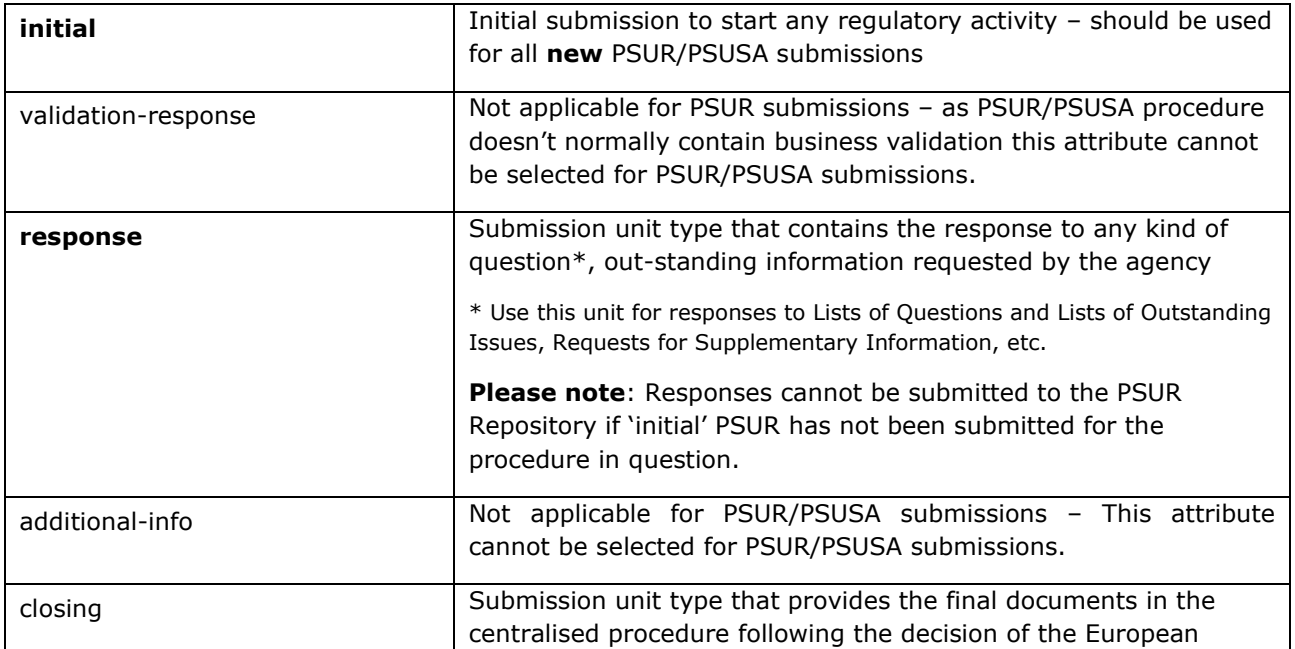

The following submission unit values may be used:

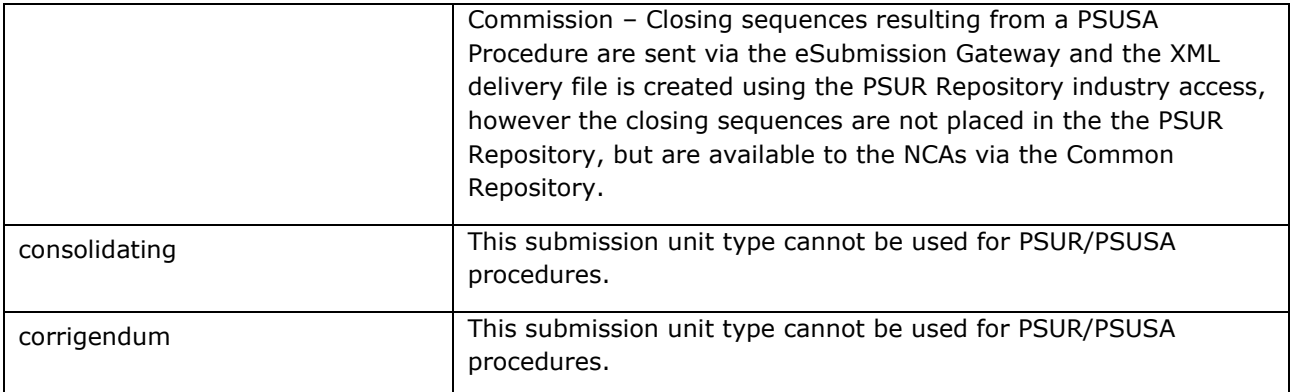

## <span id="page-6-0"></span>*PSUR submission for product lifecycle maintained using Electronic Common Technical Document (eCTD) format including examples of workaround solutions and constraints*

There are a range of possible scenarios in which eCTD format could be used spanning across different marketing authorisation types. The following examples expand on the particularities of each possible combination in order for applicants to fully understand the submission requirements in each case.

## <span id="page-6-1"></span>**2.1.1. Example 1: Duplicate CAP/NAP – eCTD format:**

A PSUR covers centrally or nationally authorised **duplicate** products; product A and product B which are both managed using their own, **separate** eCTD product lifecycles. A separate submission is required for **each product** to ensure continuity of the eCTD lifecycles. **A separate delivery file needs to be created and attached for each submission**. The submissions should be linked together using the 'group of associated submissions' if a single PSUR document has been created for both products.

It is not acceptable to create a single, standalone sequence for PSUR/PSUSA submissions as the PSUR is part of the **product lifecycle** and must be submitted as the next sequence in the product lifecycle.

## <span id="page-6-2"></span>**2.1.2. Example 2: MRP/DCP authorisation – comprehensive model (harmonised approach) using eCTD format:**

A PSUR covers multiple products authorised via MRP/DCP procedure managed using a single harmonised eCTD lifecycle, this is also known as the 'Comprehensive model' which includes all strengths in all member states (MS) i.e. where the **same sequence number** is used for mutual submissions.

You can select one or **multiple** products from the list of product included in the procedure and create a single xml delivery file covering **all different products with the harmonised lifecycle** and just **one single submission** can be made.

It is important to note that the products must have harmonised lifecycle. This option cannot be used for products that have different eCTD lifecycles.

#### **See example:**

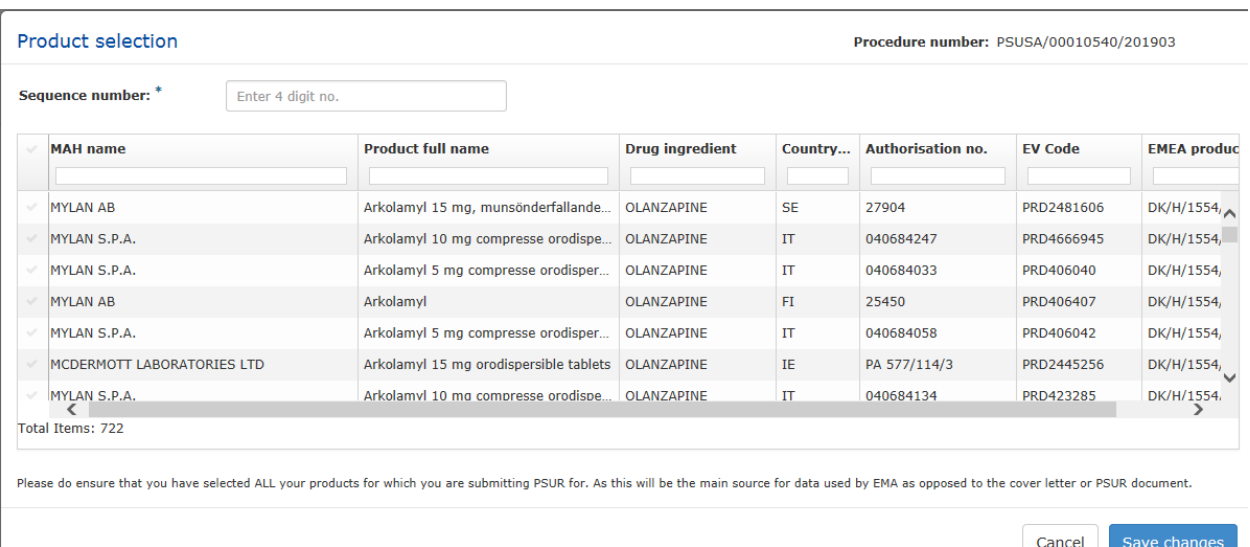

## <span id="page-7-0"></span>**2.1.3. Example 3: MRP/DCP/National authorisation – eCTD format:**

If you have prepared just one PSUR document covering multiple different products with separate individual lifecycles (not the comprehensive model) you will need to prepare an xml delivery file for each package. You can indicate that these submissions are associated to each other by selecting 'yes' from 'work on a group of associated submissions' toggle button. The functionality to allow the association of different submissions with same PSUR content will allow 'deduplication' of PSURs by assessors at the member states during the review of the PSURs. You will have an option to generate a new 'Group ID' or use previously generated group ID in case one of the submissions which contain the same PSUR has failed. These packages should be sent to the PSUR repository using the eSubmission Gateway/Web Client.

Note: this functionality can, and should, also be used to group together comments/responses relating to multiple products for which a common comments/responses document has been created i.e. the functionality to work on associated submissions should also be used when sending supplemental sequences for example 'responses'.

It is very important **not** to use the same group ID for submissions that contain **different PSURs** or to **mix PSURs and responses** as this functionality allows the 'Deduplication' of packages on the NCA side.

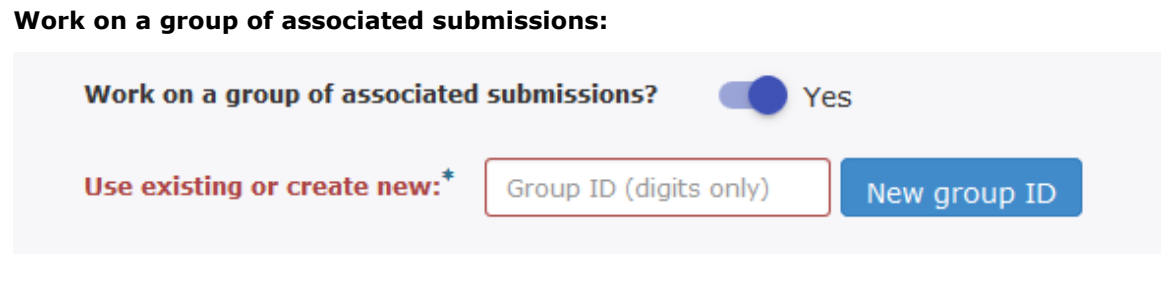

Select 'create sequence' to create an xml delivery file for each package

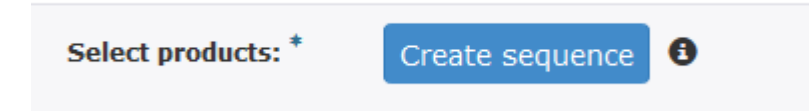

## <span id="page-8-0"></span>*PSUR submission for product lifecycle maintained using Non-eCTD Electronic Submission (NeeS) format*

The use of **eCTD is now mandatory** for all European procedures. More information can be found from the [eSubmission website.](http://esubmission.ema.europa.eu/ectd/index.html)

## <span id="page-8-1"></span>*PSUR submission of single, pure NAP (submissions for products not listed in the EURD list and products for which the active substance has been authorised in just one member state)*

At a high level the process is exactly the same as for PSURs included in an EU PSUR Single Assessment, see above.

The rules for product selection are the same; please see sections 2.1-2.3 below.

## <span id="page-9-0"></span>**3. Create delivery file screen**

Each delivery file that is generated will have a unique name consisting of word 'delivery' with a number, for example 'delivery\_435108440'. The delivery file may be renamed and there are no restrictions on the number of characters to be included. **If the delivery file is renamed it is important to note that first word must always be "delivery".** It is also very important not to use any special characters in the delivery file name as these may lead to technical failure of the submission. Only latin characters without any umlauts or accents should be used. Dash is not allowed.

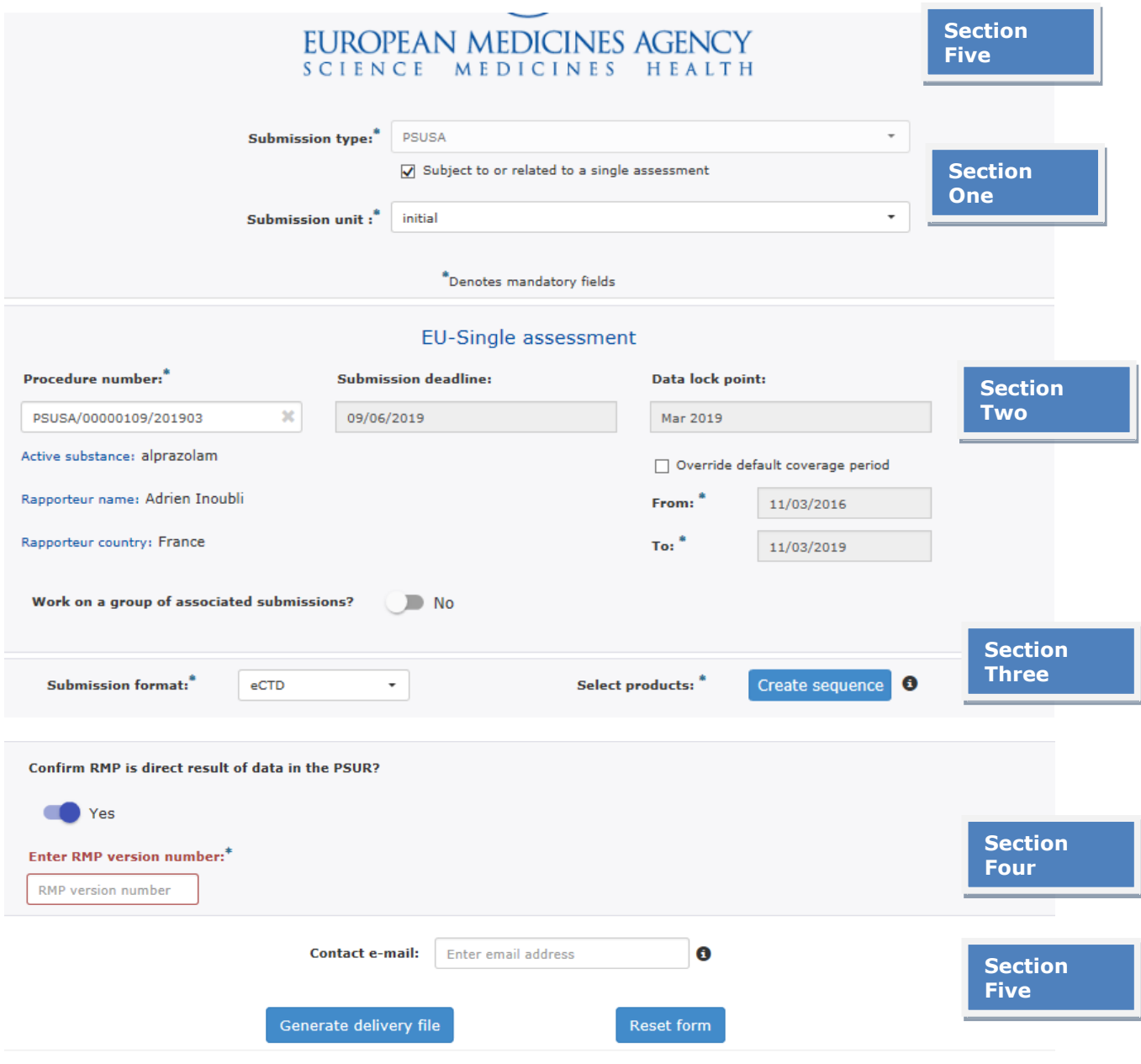

The screen is divided into five sections:

**Section 1**: Regulatory activity with submission type and submission unit and type of assessment

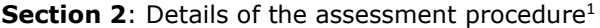

**Section 3**: Product selection

**Section 4**: Information on Updated RMP (CAP only)

**Section 5: MAH contact email address** 

The user will be required to complete all fields in each section.

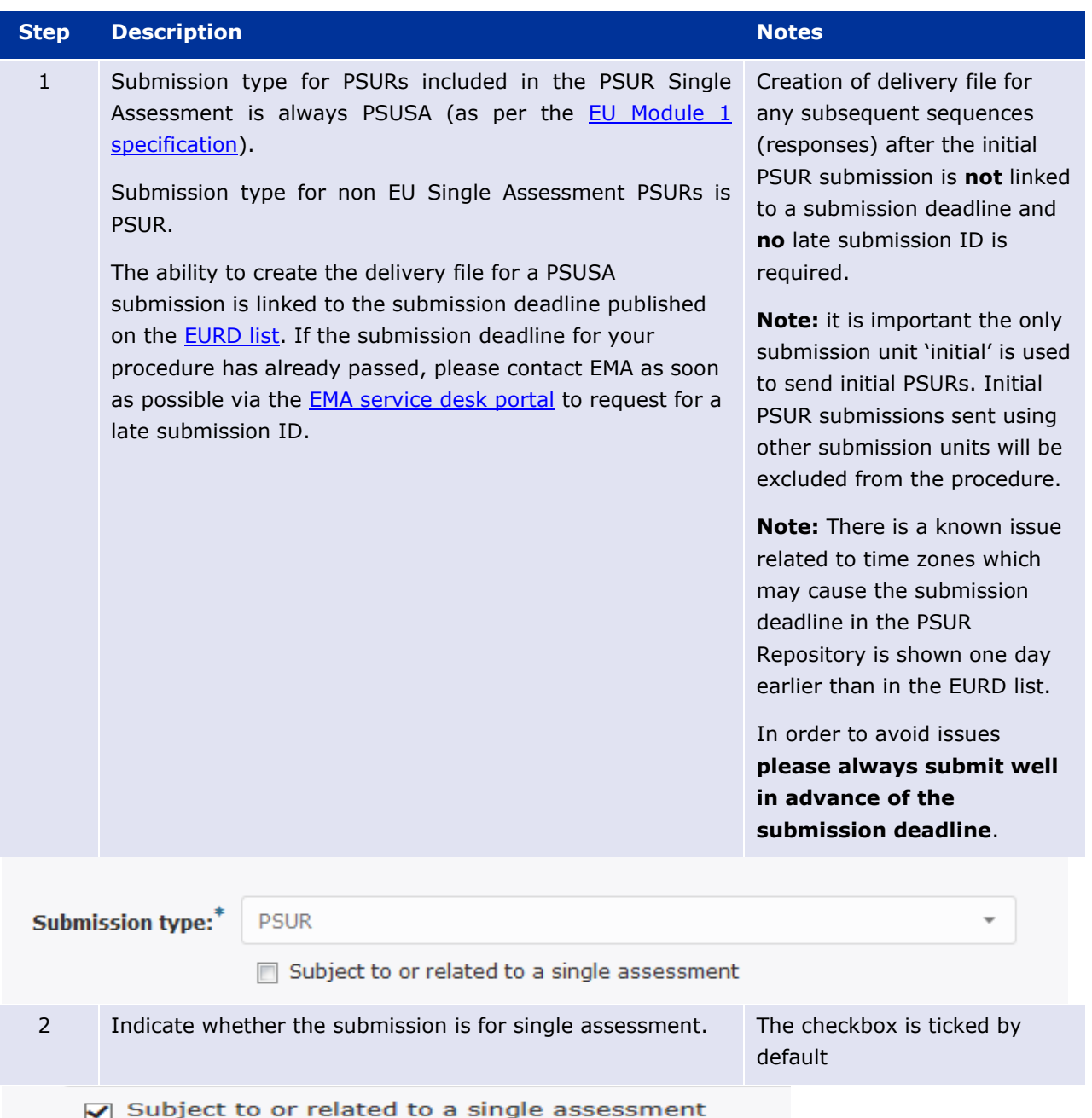

If the checkbox is selected (i.e. submission type **is** subject to or related to a single assessment):

<sup>1</sup> This section will change to display "Non-EU single assessment" if the checkbox in section one is deselected

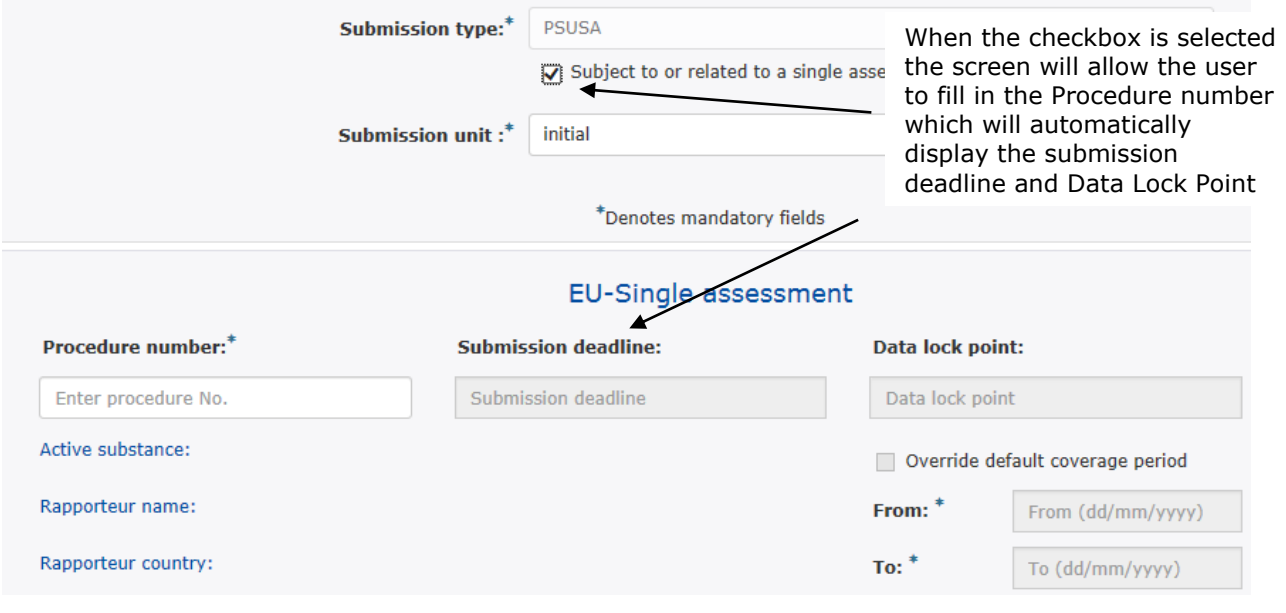

If the checkbox unselected (i.e. submission type **is not** subject to or related to a single assessment):

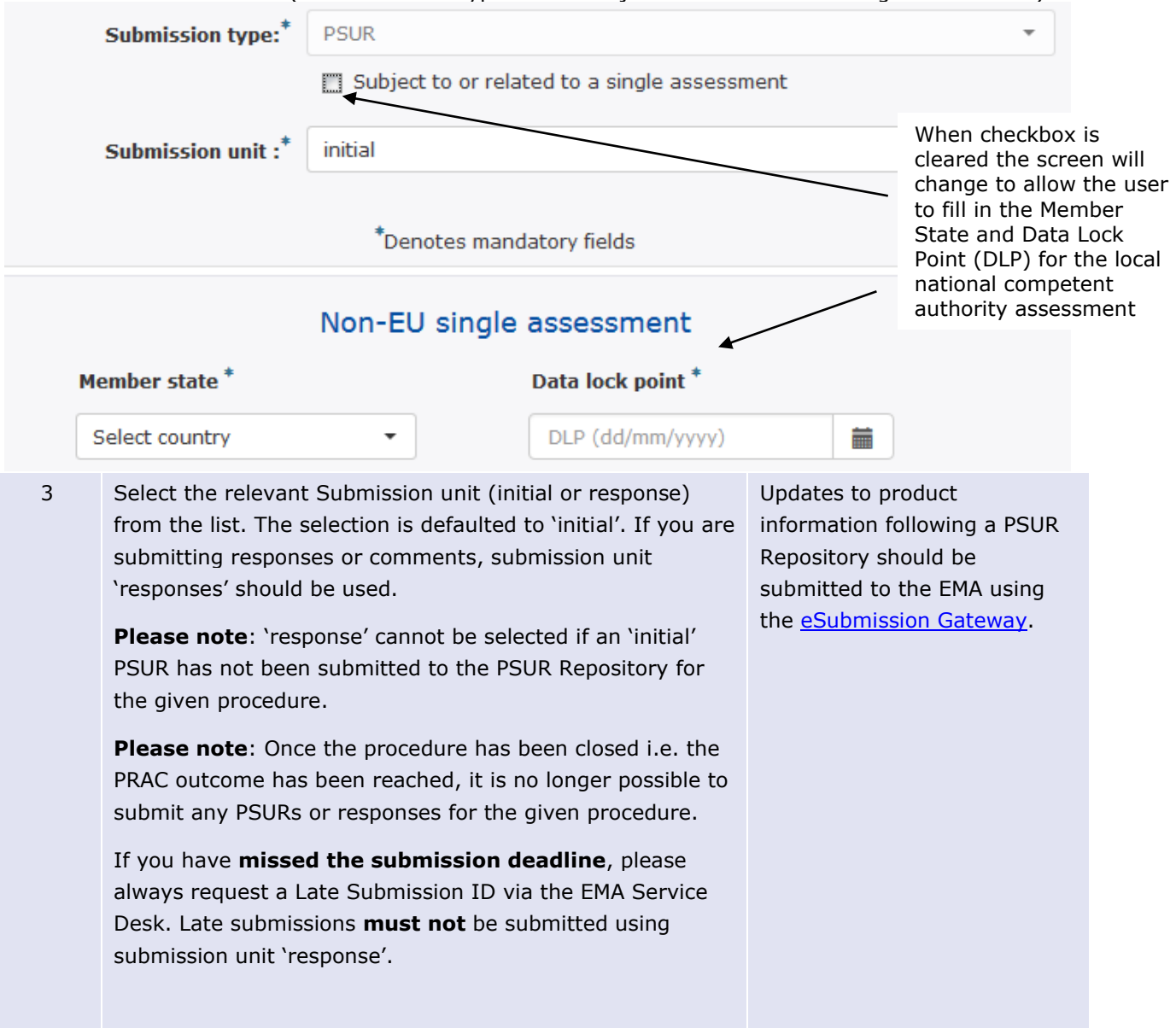

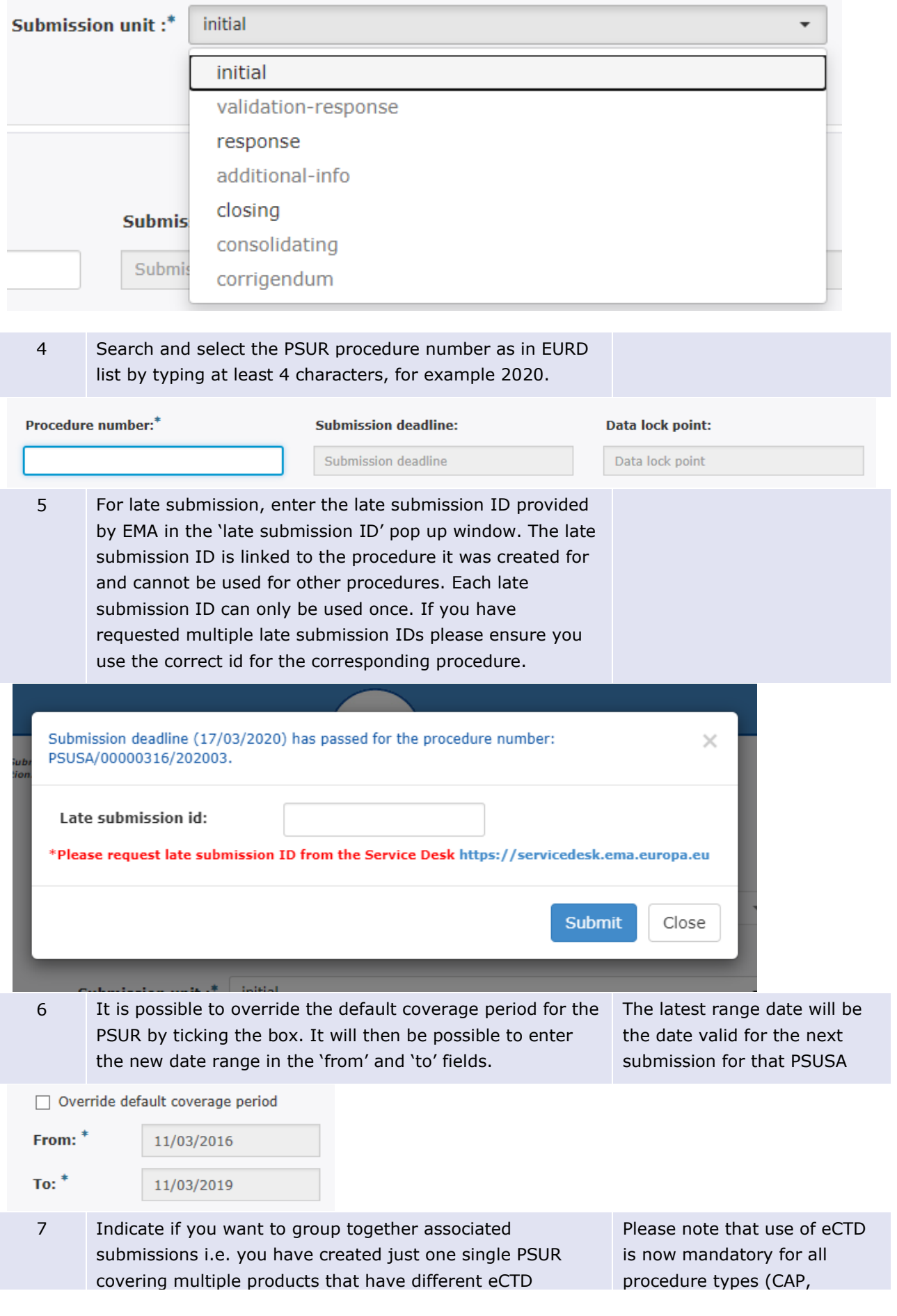

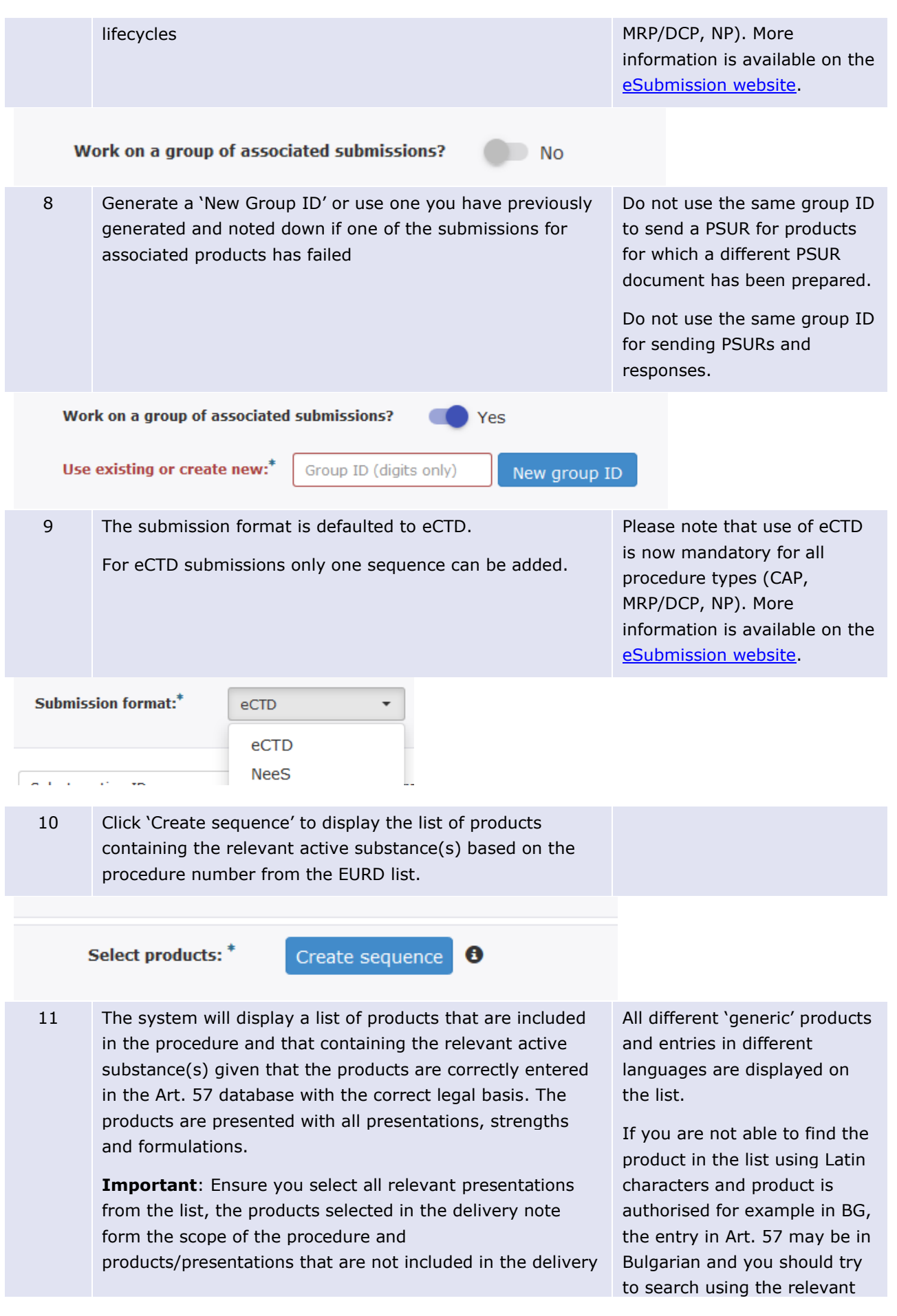

file are excluded from the procedure.

The list can be filtered by the MAH name/product full name, drug ingredient, authorisation country, the authorisation number, the EV code and EMEA/MRP/DCP number.

#### alphabet.

Correct product listing in the delivery file is essential to ensure that the procedure scope is correct. Annex 1 listing the products should **not** be provided.

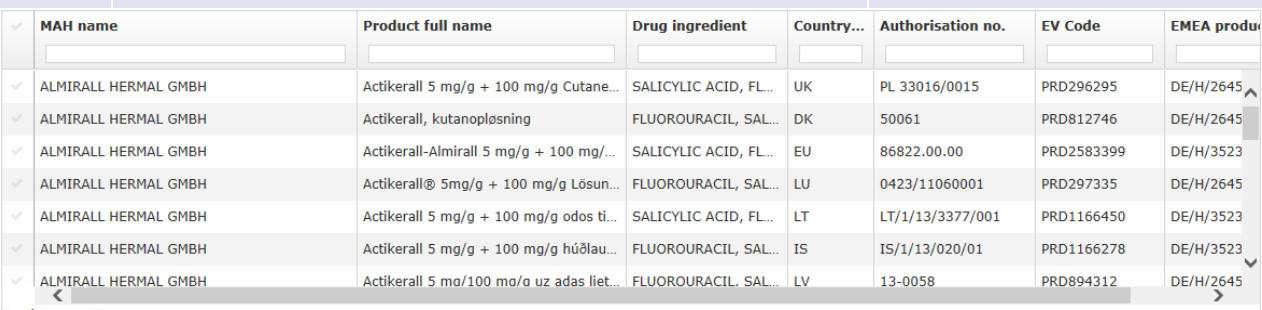

**Total Items: 27** 

12 Enter the submission sequence number on the top of the product selection window.

### **Product Selection** Sequence number: \* Enter sequence No. 13 Only **one** sequence number can be entered per product In eCTD format only single selection window. sequence can be added. Please note that use of eCTD is now mandatory, information is available on the [eSubmission website.](http://esubmission.ema.europa.eu/ectd/index.html) 14 Complete the product selection steps. 15 For **CAPs included in PSUSA procedures** the MAH should RMP should be provided **only** confirm if RMP is direct result of data in the PSUR. If yes, in case it is a **direct result** of please provide the relevant RMP number. this PSUSA procedure Confirm RMP is direct result of data in the PSUR?  $Yes$ **Enter RMP version number:\***

RMP version number

13 Enter email address of the person who is the responsible contact for the PSUSA procedure. All relevant correspondence will be sent to this email address. Please note that this email address is also used for new **Start of procedure'** notification sent to the MAHs (implemented in v1.17.0.0 in June 2020). New automated Start of Procedure notification including the procedure timetable is sent to the MAH(s) who have submitted PSUR for the given procedure. The email address used for this notification is the one

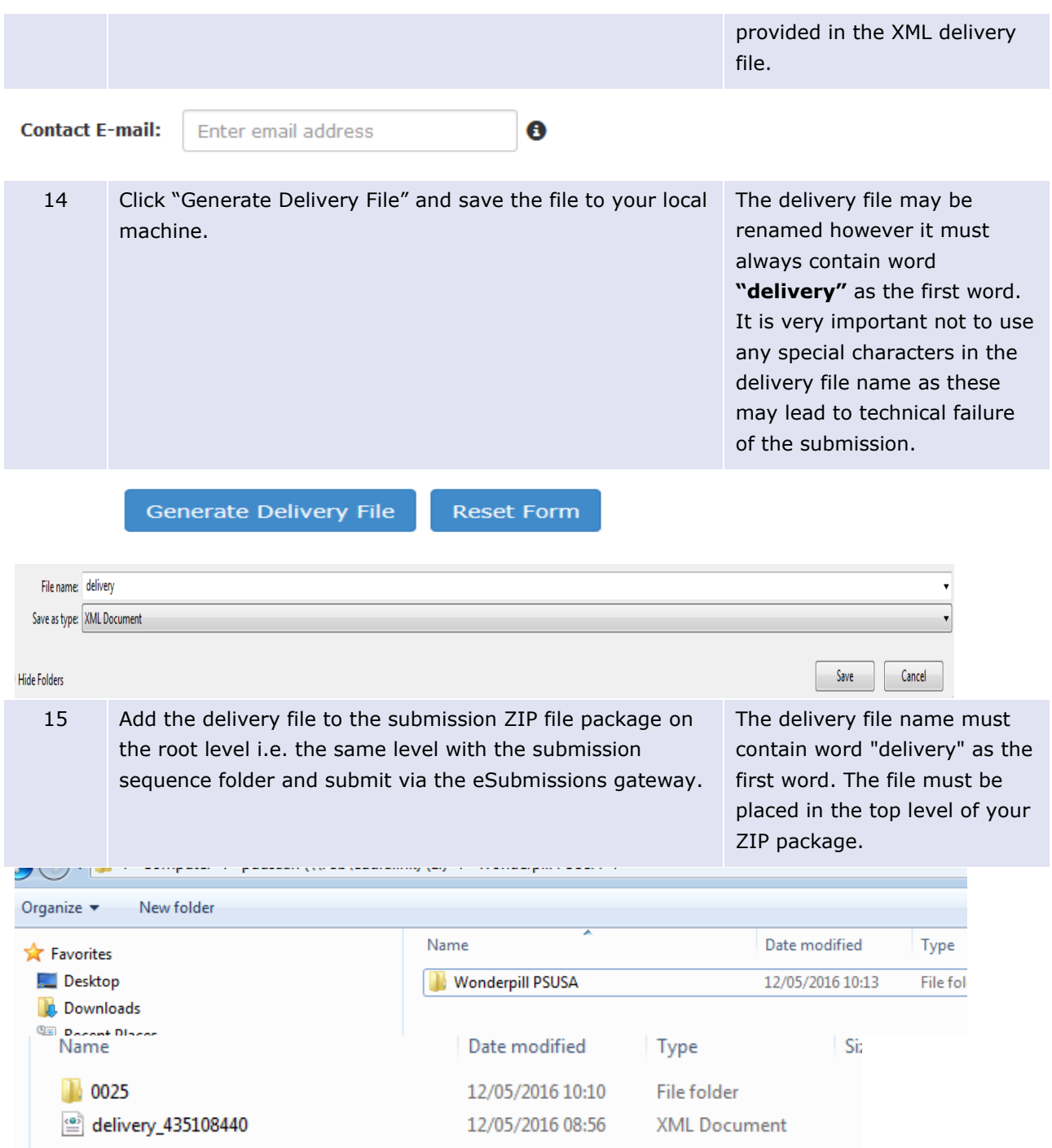

## <span id="page-15-0"></span>*3.1. Product Selection*

Product selection is the process of identifying the products which are relevant to a particular PSUR procedure in the MAH user interface. The product selection scenarios described below apply to both EU and non-EU single assessment.

## <span id="page-15-1"></span>**3.1.1. Filtering authorised product listing**

Once you have entered the relevant PSUSA procedure number the system will display a full list of authorised products that relate to that particular PSUSA procedure. The prerequisite for the availability of products in the product selection screen is that all relevant products have been **correctly** entered in the Extended Medicinal Product Dictionary (XEVMPD), also known as Art. 57 database. Products are

only shown in the PSUR Repository if the **correct legal basis** for the product is reflected in Art. 57 as according to the EURD list, some procedures do not require submissions for products authorised under Articles 10(1), 10a, 14, 16a of Directive 2001/83/EC as amended.

If you are unable to find your product(s) from the list, please check the Art. 57 entry first confirming that the **correct legal base has been entered** as more often than not, the reason why products do not appear in the product selection is because they are incorrectly entered in the Art. 57 database (XEVMPD). In particular, the legal basis is either left empty, or is incorrect, or the products(s) may be out of scope of the procedure (i.e. the procedure does not include the following legal basis: Articles 10(1), 10a, 14, 16a of Directive 2001/83/EC.) As a result, these products would be filtered out of the product selection in the PSUR Repository as this list is taken directly from the Art 57 database.

#### *Example for Centrally Authorised Product (CAP):*

**EMEA procedure number** (i.e. "Agency Product Number" as published on the Agency's webpage) must be specified in the field MRP/DCP/EMEA number (AP.12.7) when the "Authorisation Procedure" (AP.12.2)" is entered as "EU authorisation procedures - Centralised Procedure (1)". The format of the EMEA procedure number should be EMEA six digit procedure number (i.e. EMEA/H/C/123456) of a specific CAP as found on the EMA website.

#### **EXAMPLE**

AMP authorised in the centralised procedure with EU number: EU/1/23/4569/789 and EMEA number: EMEA/H/C/123456 should be entered in the corresponding fields as follows: Authorisation Procedure" (AP.12.2) = EU authorisation procedures - Centralised Procedure "Authorisation Number" (AP.12.4) = EU/1/23/4569/789 "MRP/DCP/EMEA Number" (AP.12.7) =  $EMEA/H/C/123456$ "EU Number" (AP.12.8) = EU/1/23/4569/789 L

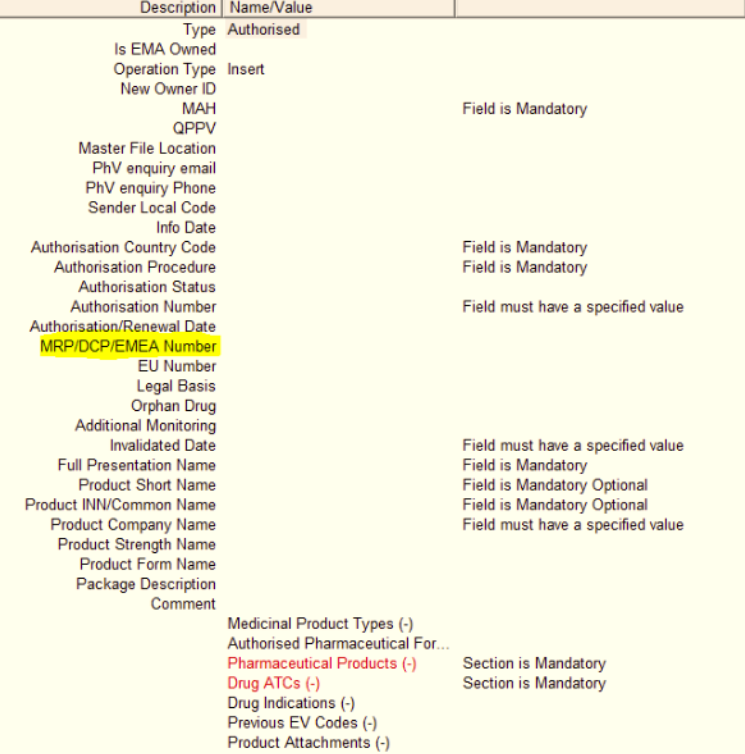

Please also refer to Chapter 3.II of the XEVPRM user guidance of the Detailed guidance on the electronic submission of information on medicinal products for human use by marketing authorisation holders to the European Medicines Agency: [https://www.ema.europa.eu/en/human-regulatory/post](https://www.ema.europa.eu/en/human-regulatory/post-authorisation/data-medicines-iso-idmp-standards/reporting-requirements-authorised-medicines/guidance-documents)[authorisation/data-medicines-iso-idmp-standards/reporting-requirements-authorised](https://www.ema.europa.eu/en/human-regulatory/post-authorisation/data-medicines-iso-idmp-standards/reporting-requirements-authorised-medicines/guidance-documents)[medicines/guidance-documents](https://www.ema.europa.eu/en/human-regulatory/post-authorisation/data-medicines-iso-idmp-standards/reporting-requirements-authorised-medicines/guidance-documents)

Once you have confirmed that the missing products are entered correctly and that the legal basis for these products is within the scope of the procedure, please wait for an overnight refresh. If the products still do not appear on the list in the PSUR Repository the following day, please raise a ticket using the **EMA Service desk** 

As all products relevant to the procedure are listed and the list can contain hundreds of products/presentations. You can filter the results to narrow down the list and find the specific products/presentations that you wish to include in the delivery file. Any part of the MAH name, product full name, authorisation number(s), the EV code and/or procedure numbers can be searched. It is very important to select **all relevant products and presentations'** using this functionality as the evaluation process relies on the accurate information provided by the MAH in this step.

| Product selection |                                     |                   |                               |                        |           |                          | Procedure number: PSUSA/00000090/201601 |                    |
|-------------------|-------------------------------------|-------------------|-------------------------------|------------------------|-----------|--------------------------|-----------------------------------------|--------------------|
|                   | Sequence number: *                  | Enter 4 digit no. |                               |                        |           |                          |                                         |                    |
|                   | <b>MAH</b> name                     |                   | <b>Product full name</b>      | <b>Drug ingredient</b> | Country   | <b>Authorisation no.</b> | <b>EV Code</b>                          | <b>EMEA produc</b> |
|                   | gla                                 | $\pmb{\times}$    | 3 <br>×                       |                        |           |                          | 88<br>$\pmb{\times}$                    |                    |
|                   | <b>GLAXOSMITHKLINE UK LIMITED</b>   |                   | Toctino 30 mg capsules, soft  | <b>ALITRETINOIN</b>    | <b>UK</b> | PL 19494/0253            | PRD1698808                              | DK/H/1377          |
|                   | GLAXOSMITHKLINE (GSK) S.R.L.        |                   | Toctino 10mg 30mg capsule moi | <b>ALITRETINOIN</b>    | <b>RO</b> | 2743/2010/02             | PRD1698802                              | DK/H/1377          |
|                   | GLAXOSMITHKLINE (GSK) S.R.L.        |                   | Toctino 10mg 30mg capsule moi | <b>ALITRETINOIN</b>    | <b>RO</b> | 2743/2010/01             | PRD1698801                              | DK/H/1377          |
|                   | GLAXOSMITHKLINE SLOVAKIA S.R.O.     |                   | Toctino 30 mg mäkké kapsuly   | AI ITRETINOIN          | <b>SK</b> | 46/0140/10-S             | PRD1698804                              | DK/H/1377          |
|                   | <b>GLAXOSMITHKLINE D.O.O.</b>       |                   | TOCTINO 30 mg mehke kapsule   | <b>ALITRETINOIN</b>    | <b>SI</b> | 5363-I-106/14            | PRD1698806                              | DK/H/1377          |
|                   |                                     |                   |                               |                        |           |                          |                                         |                    |
|                   | $\epsilon$                          |                   |                               |                        |           |                          |                                         |                    |
|                   | Total Items: 117 (Showing Items: 5) |                   |                               |                        |           |                          |                                         |                    |

Please do ensure that you have selected ALL your products for which you are submitting PSUR for. As this will be the main source for data used by EMA as opposed to the cover letter or PSUR document.

### <span id="page-17-0"></span>**3.1.2. Scenario 1: The submission relates to a centrally authorised product (CAP) which will always require eCTD submission format or a Nationally Authorised or MRP/DCP product in eCTD format which does not have a harmonised lifecycle**

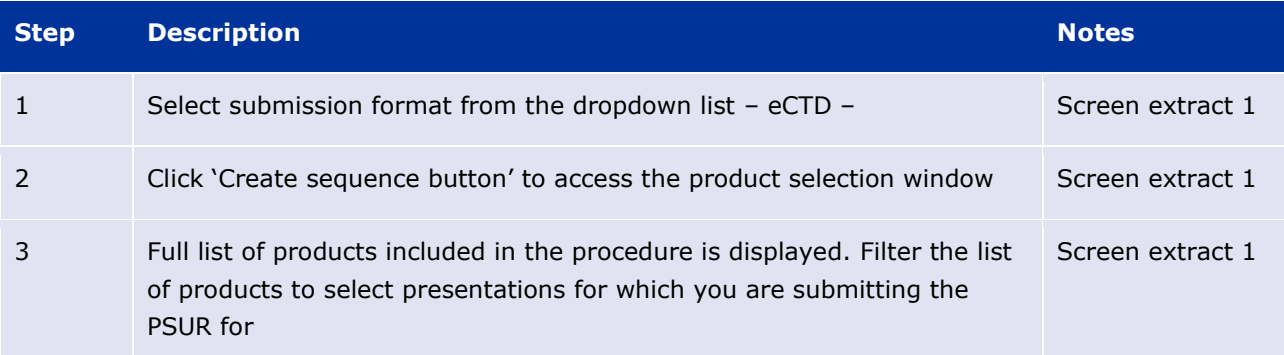

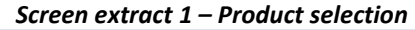

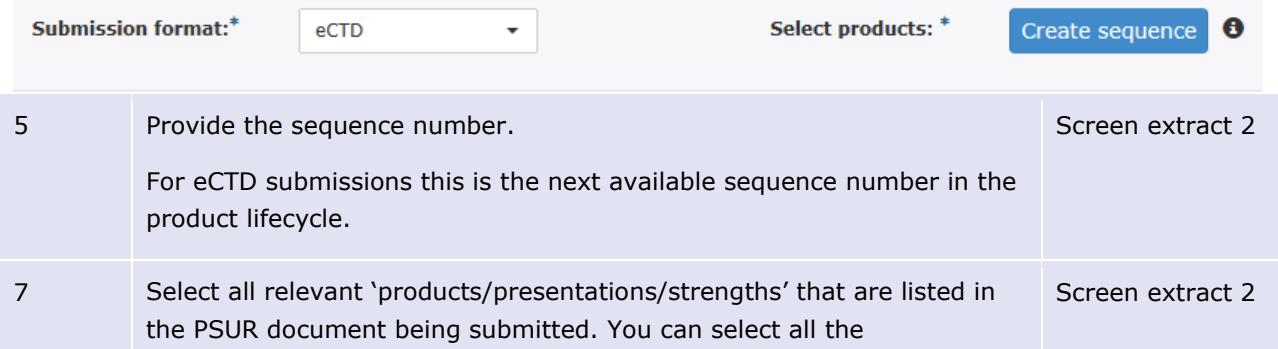

'products/presentations/strengths' by clicking beside the column header "MAH Name" or you can select individual products by clicking on the corresponding rows. **For eCTD submissions for CAPs and NAPs that do not have harmonised lifecycle, only one product (with all its presentations) can be selected.** It is **not** possible to add NeeS submissions as part of the eCTD delivery file and a separate delivery file and separate submission must be prepared. For those eCTD products that share a harmonised single lifecycle see scenario 2.

*Screen extract 2 -*

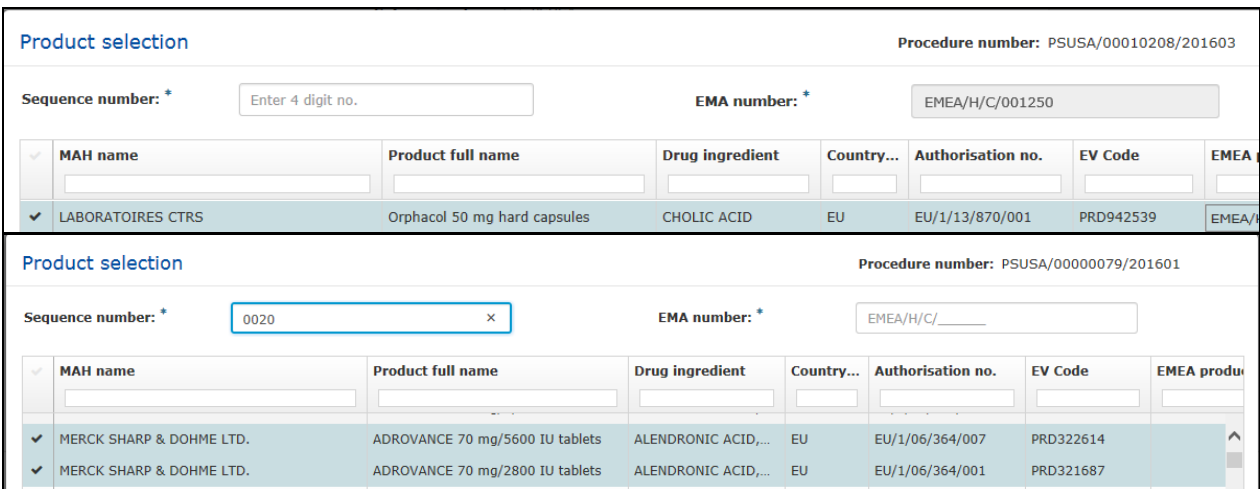

## <span id="page-18-0"></span>**3.1.3. Scenario 2: The submission relates to MRP/DCP products with harmonised, comprehensive lifecycle in eCTD format**

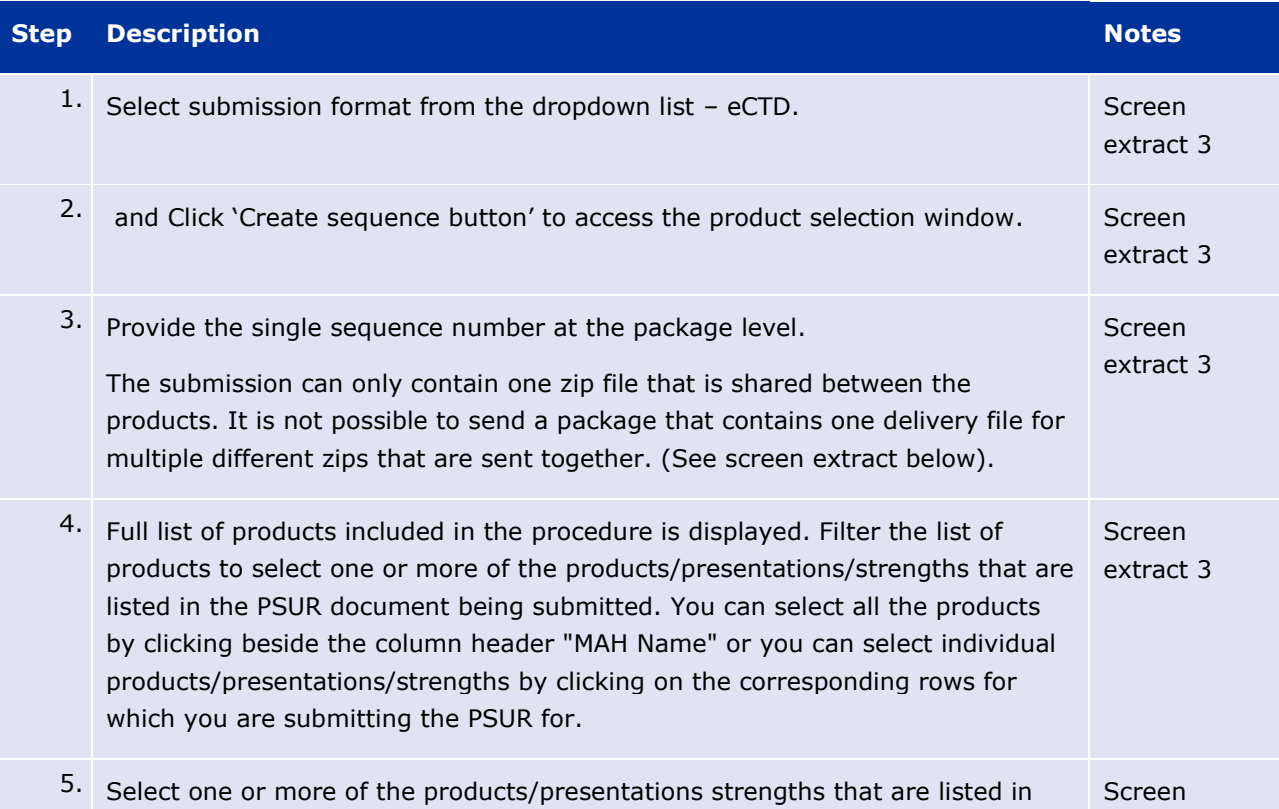

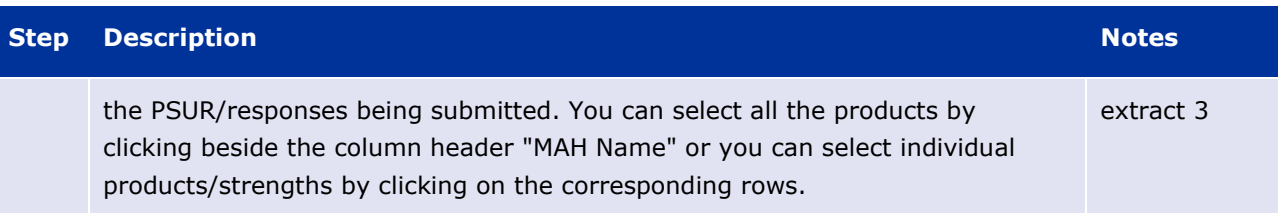

#### *Screen extract 3 - Add multiple products*

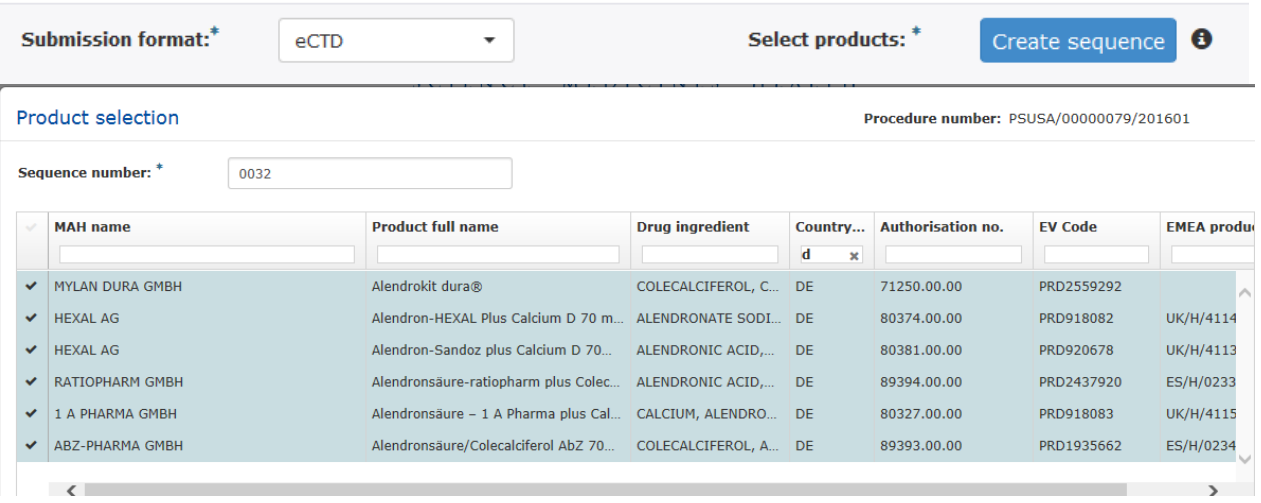

## <span id="page-19-0"></span>**3.1.4. Scenario 4: The submission relates to a pure, single NAP submission outside the EU single assessment**

PSURs for products for which the active substance is not in the EURD list, should be sent using the 'Non-EU single assessment mode. The current functionality of the PSUR repository does not allow selection of multiple member states for PSURs not governed the EURD list. This functionality will be further developed to allow selection of multiple member states in a future release.

For these types of submissions, when the product has harmonised lifecycle, as a workaround solution, please select the Reference Member State as the 'Member State' in the XML delivery file and submit the PSUR using the non-EU functionality. The PSUR Repository will send a notification to the selected NCA only. The RMS should inform the CMS' that the submission is available in the PSUR Repository.

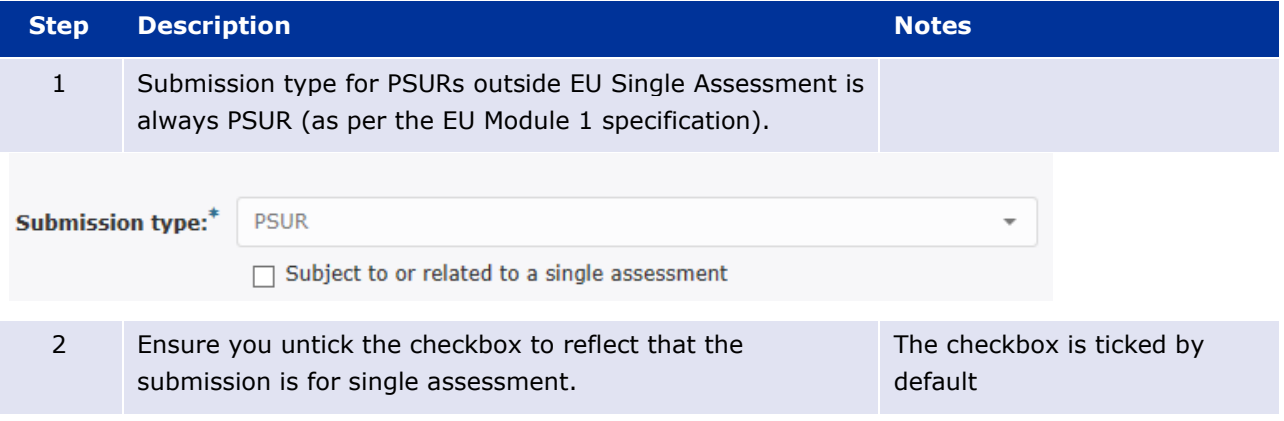

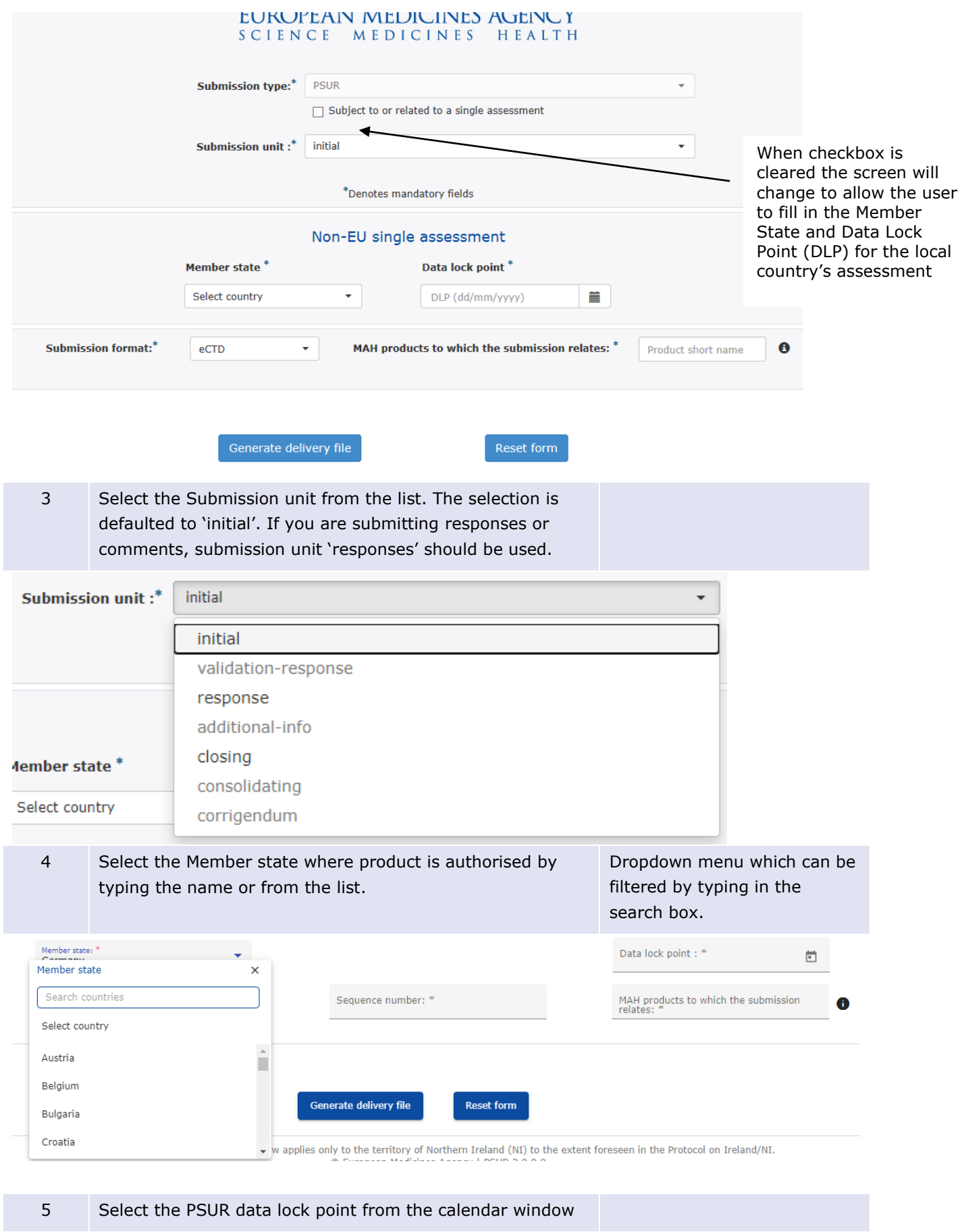

## Non-EU Single Assessment

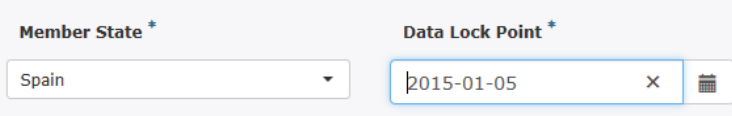

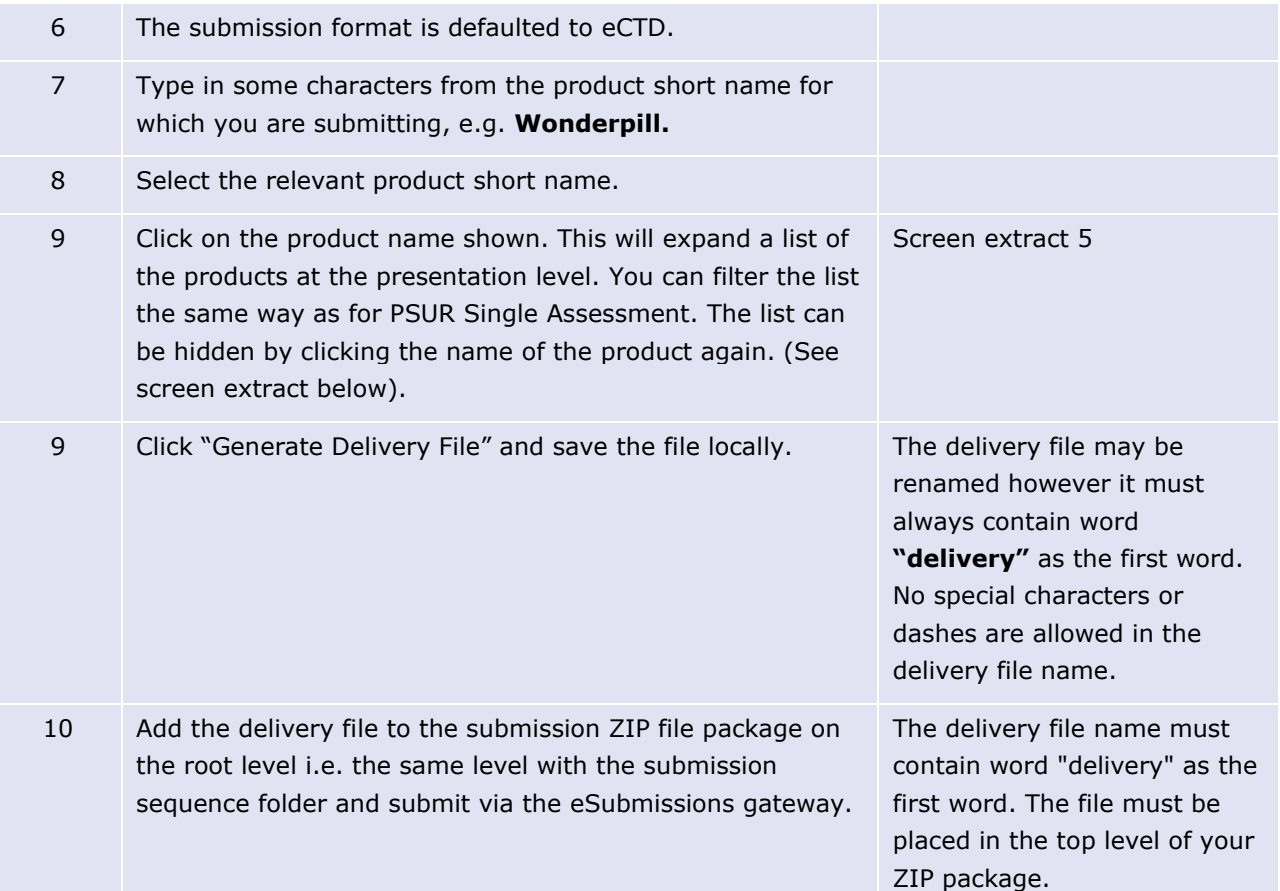

*Screen extract 5 – product selection non-EU single assessment*

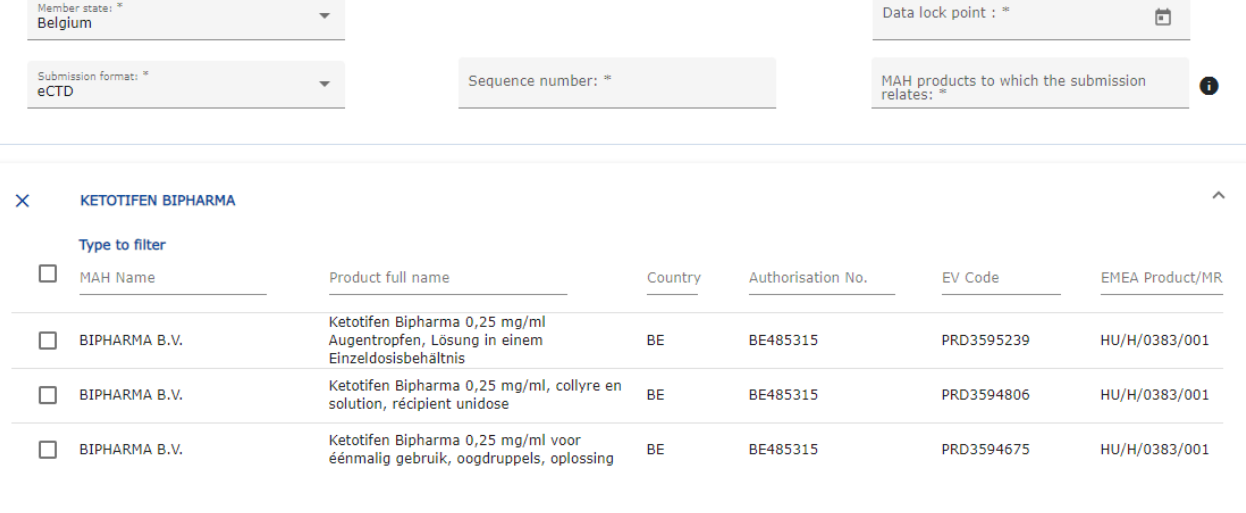

Generate Delivery File

Reset Form

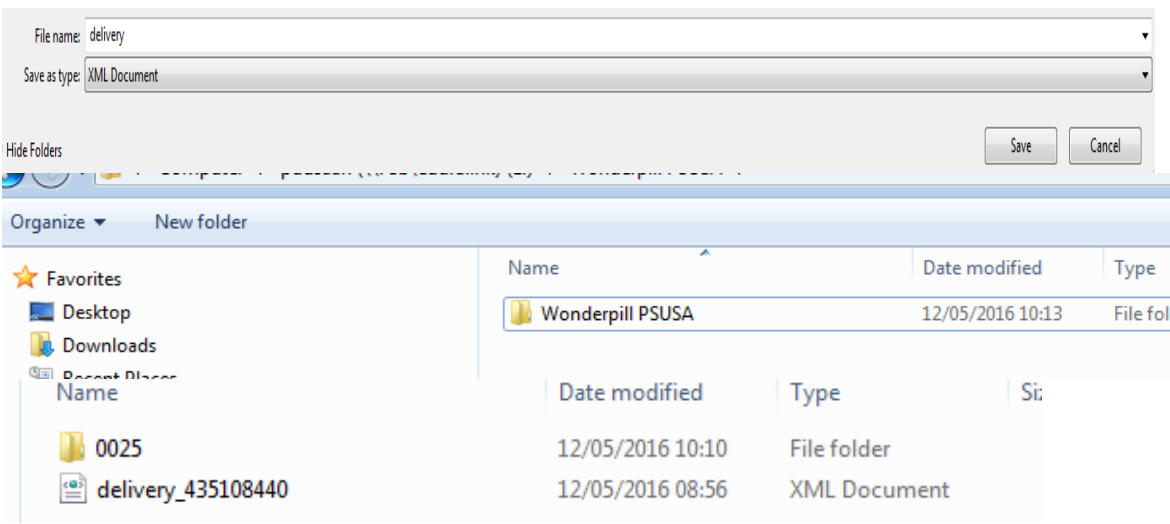

## <span id="page-22-0"></span>*3.2. Closing sequence*

Occasionally, when the PSUSA procedure results in changes in Annexes or the product information a closing sequence needs to be submitted to the EMA to bring the product lifecycle up to date. The closing sequences are submitted using eSubmission Gateway and the delivery files are created using the PSUSA repository industry user interface. The closing sequences are available for the NCAs via the Common Repository only.

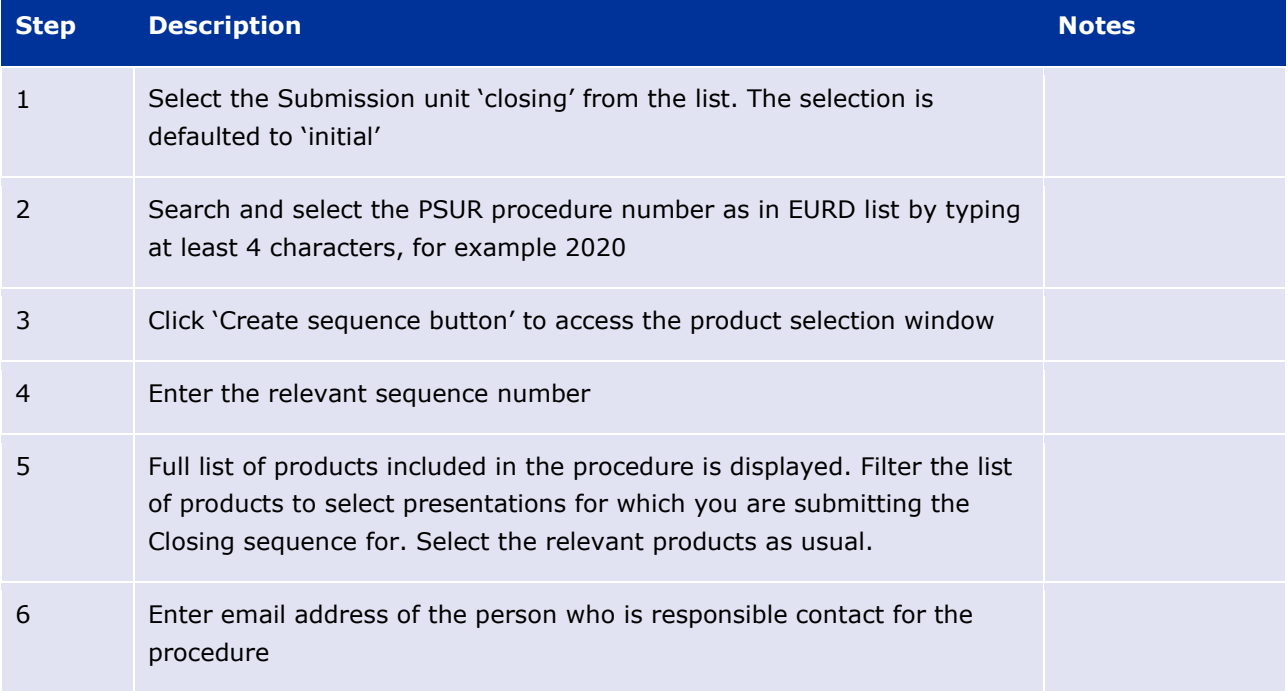

## <span id="page-22-1"></span>**4. Troubleshooting**

For PSUR repository interface, eSubmission Gateway and/or the Web Client questions, issues and requests for services, please contact us through the **Service Desk portal**. This portal improves the efficiency of the technical support by allowing users to report issues, track progress of their queries and obtain answers to frequently asked questions. This portal replaces previously used mailboxes

which should no longer be used. All technical queries concerning IT systems, such as e.g. Web Client/Gateway set-up, registration details or the transmission failures of files in the production or test environment must also be reported using the **Service Desk portal**. If you wish to propose a change to the PSUR Repository system functionality please [raise](mailto:raise) a change request using the [Service Desk portal.](https://servicedesk.ema.europa.eu/)

In case of a system failure a communication to the Network will be launched and where possible, information will be published on the [eSubmission website](http://esubmission.ema.europa.eu/index.htm) and on the [EMA Service Desk Portal.](https://servicedesk.ema.europa.eu/) Status updates will be provided at regular intervals, and the EMA will issue recommendations regarding the upload of procedural documentation and submission of PSURs. The system has built-in functionality to allow for the late submissions.